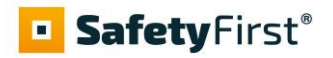

# **Self Service Sleuteluitgifte – model P**

Versie 1.0 – mar-23

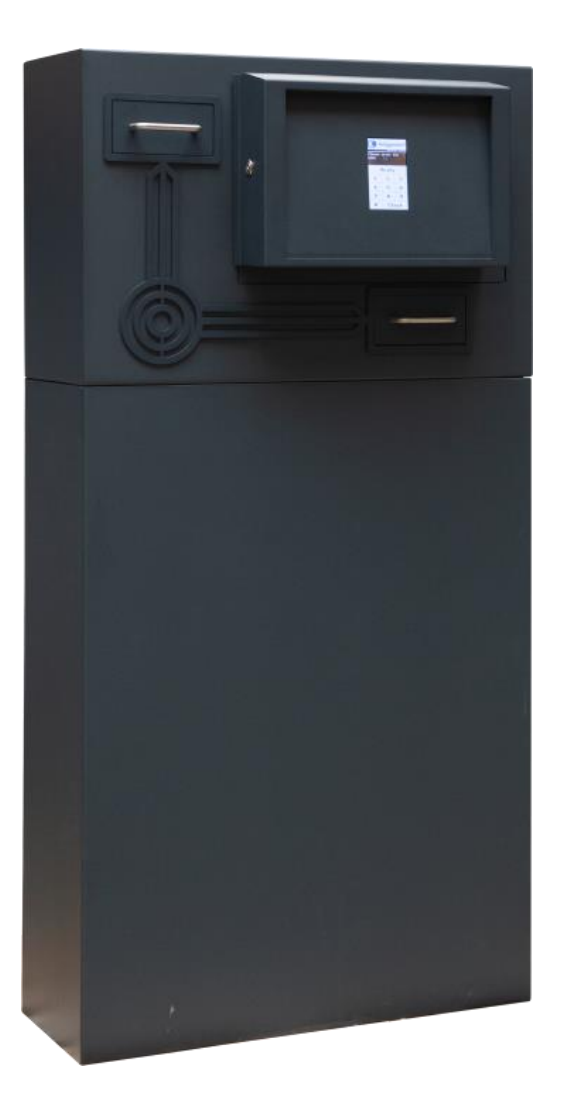

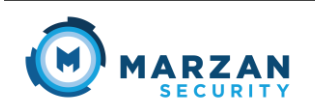

Kapittelweg 12A marzansecurity.com<br>4827HG Breda marzansecurity.com 4827HG Breda info@marzansecurity.com<br>Nederland tel: 085 201 40 95 tel: 085 201 40 95

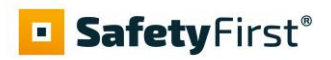

## Inhoudsopgave

<span id="page-1-0"></span>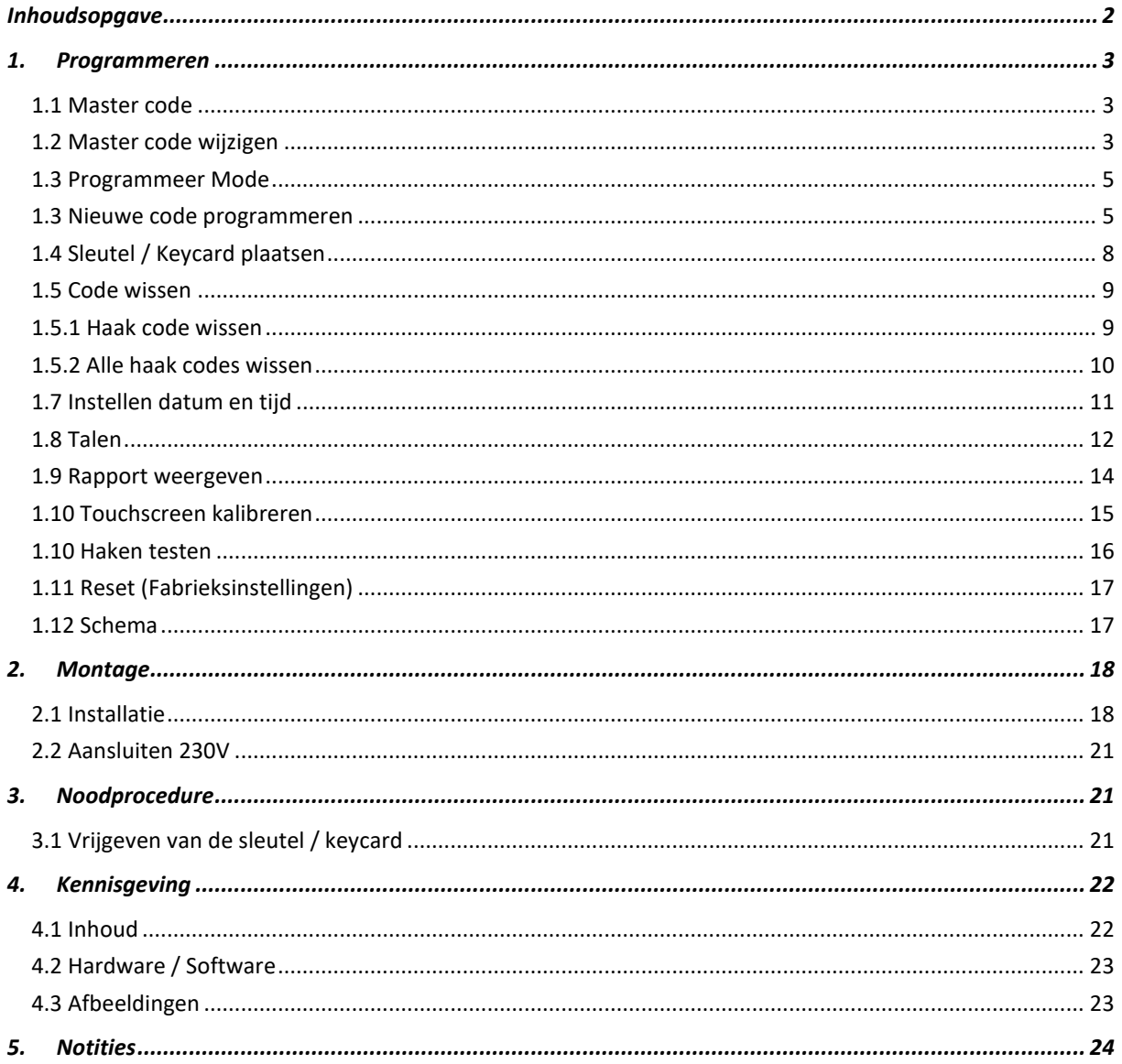

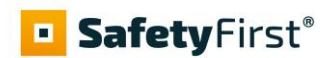

## <span id="page-2-0"></span>**1. Programmeren**

#### <span id="page-2-1"></span>*1.1 Master code*

Het is alleen mogelijk om met de Master code de systeem instellingen te wijzigen of codes toe te voegen, te bewerken of te wissen. Alle Sleuteluitgifte systemen zijn voorzien van een tweedelige master code.

In de oorspronkelijke fabrieksinstellingen, wordt de het eerste deel van de master code gedefinieerd als '123', terwijl het tweede deel van de master code (MCODE) wordt gedefinieerd als '456'. Om beheerder modus te openen is het noodzakelijk om beide codes, als volgt, na elkaar in te voeren; 123**#** 456**#** .

**LET OP**: Het is essentieel dat beide codes worden gewijzigd na installatie **!**

#### <span id="page-2-2"></span>*1.2 Master code wijzigen*

Vanuit het aanvang scherm voert u het eerste deel (3 cijfers) van de master code in en deze bevestigd u met "**GEREED**", direct hierna voert u het tweede deel (3 cijfers) van de master code in en bevestigd u deze ook met "**GEREED**".

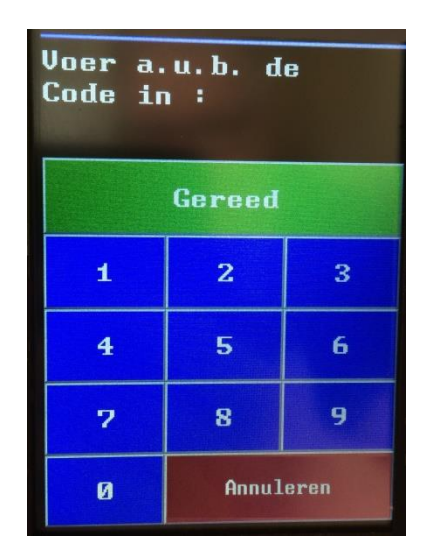

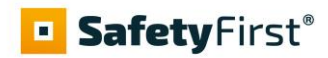

Via de optie "**MASTER CODE**" in het programeer menu kunt u de master code wijzigen.

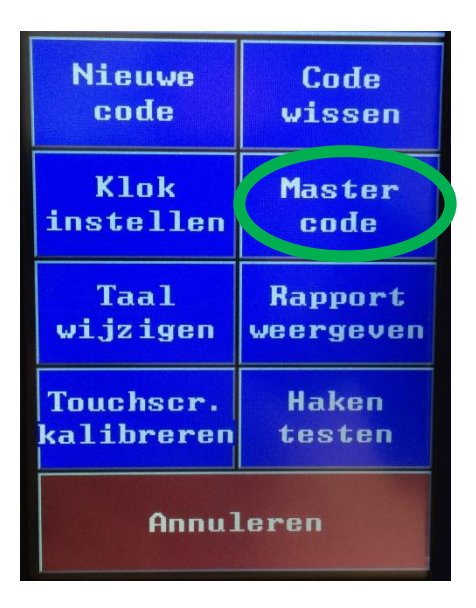

- Voer de eerste reeks van 3 cijfers van de nieuwe Master code is en bevestig deze met "**GEREED**"
- Voer nogmaals de eerste reeks van 3 cijfers van de nieuwe Master code in en bevestig deze met "**GEREED**"
- Voer de tweede reeks van 3 cijfers van de nieuwe Master code is en bevestig deze met "**GEREED**"
- Voer nogmaals de tweede reeks van 3 cijfers van de nieuwe Master code in en bevestig deze met "**GEREED**"

De nieuwe Master code is nu geprogrammeerd en actief. Noteert u a.u.b. deze code en bewaar deze op een veilige plaats.

Als u tijdens het wijzigen van de Master code het programmeer menu wilt verlaten en / of de invoer wilt afbreken drukt u op "**ANNULEREN**".

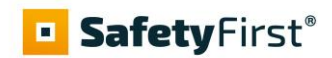

#### <span id="page-4-0"></span>*1.3 Programmeer Mode*

Vanuit het aanvang scherm voert u het eerste deel (3 cijfers) van de master code in en deze bevestigd u met "**GEREED**", direct hierna voert u het tweede deel (3 cijfers) van de master code in en bevestigd u deze ook met "**GEREED**".

Vanuit het programmeer menu kunt u:

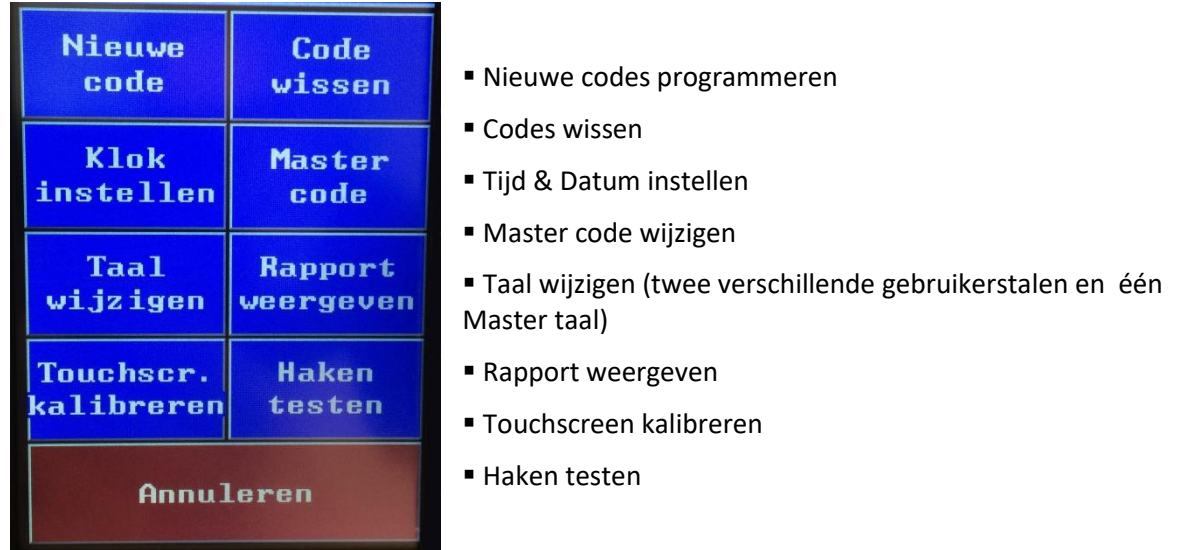

Om het programmeer menu te verlaten drukt u op "**ANNULEREN**".

#### <span id="page-4-1"></span>*1.3 Nieuwe code programmeren*

- Druk vanuit het programmeer menu op "**NIEUWE CODE**"
- Voer het gewenste haak nummer **1 t/m 8** in, of indien het systeem is voorzien van een uitbreidingmodule **1 t/m 15**, en bevestig dit door op "**GEREED**" te drukken.

Let op: Indien er voor een gekozen haak al een code bestaat, zal deze code automatisch worden overschreven.

• Voer de gewenste code in en bevestig dit door op "**GEREED**" te drukken.

## **BafetyFirst®**

• Nu kunt u de gewenste *start* datum en tijd invoeren vanaf wanneer het vakje met de sleutel of keycard vrijgegeven mag worden.

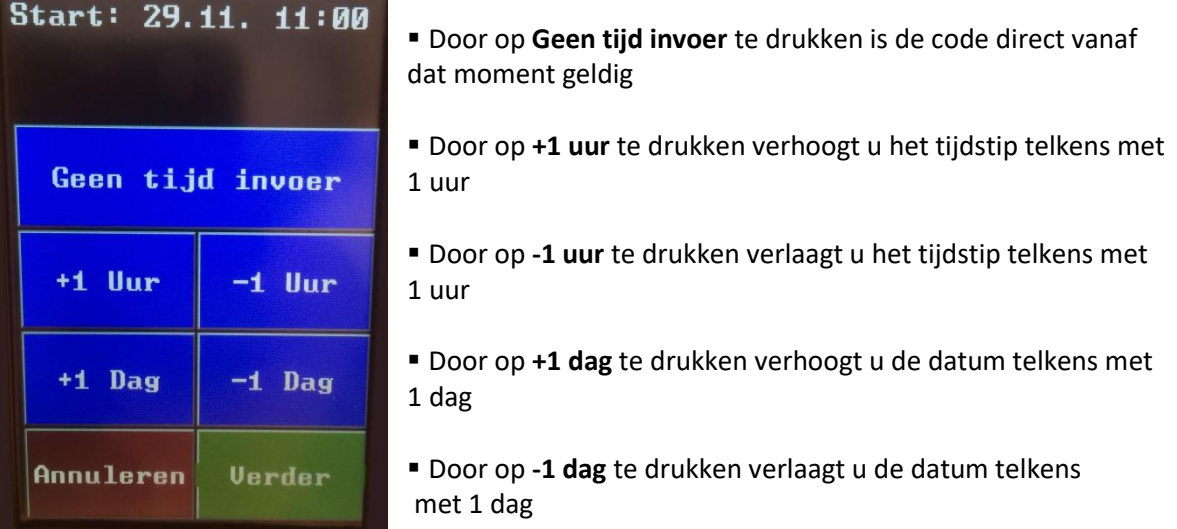

- Druk op **"Verder"**
- Nu kunt u de gewenste *eind* datum en tijd invoeren tot wanneer het vakje met de sleutel of keycard vrijgegeven mag worden. (tot maximaal 10 dagen vooruit).

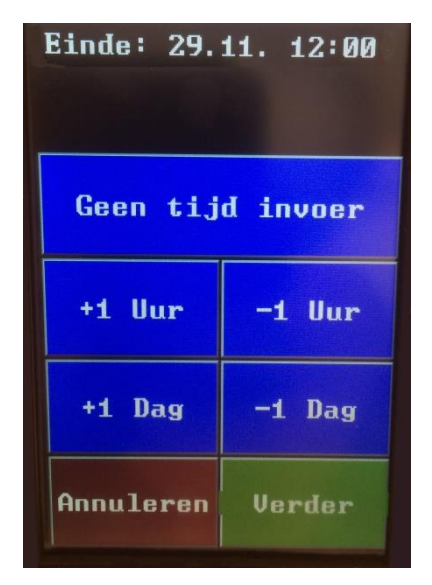

- Door op **Geen tijd invoer** te drukken is de code onbeperkt geldig
- Door op +1 uur te drukken verhoogt u het tijdstip telkens met 1 uur
- Door op -1 uur te drukken verlaagt u het tijdstip telkens met 1 uur
- Door op +1 dag te drukken verhoogt u de datum telkens met 1 dag
- Door op -1 dag te drukken verlaagt u de datum telkens met 1 dag

- Druk op **"Verder"**
- Vervolgens kunt u een naam invoeren en deze met "**OK**" bevestigen. Indien u geen naam wilt invoeren kunt u deze stap overslaan door zonder invoer direct op "**OK**" te drukken.

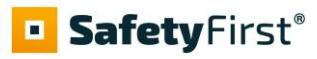

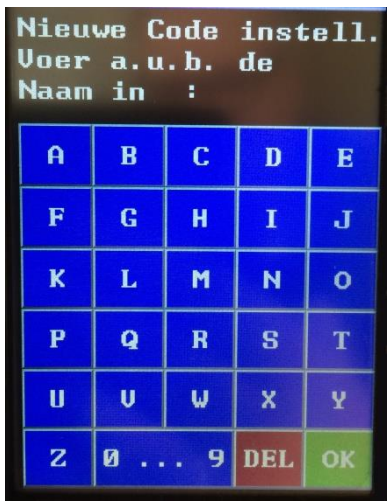

De nieuwe code is nu aangemaakt. U kunt direct doorgaan met het aanmaken van de volgende code.

- Herhaal de vorige stappen voor het aanmaken van de volgende code of druk op "**TERUG**" om terug te keren naar het programmeer menu.
- <span id="page-6-0"></span>• Door vervolgens te drukken "**ANNULEREN**" verlaat u het programmeer menu en keert u terug naar het aanvang scherm.

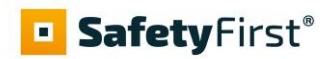

#### *1.4 Sleutel / Keycard plaatsen*

Om een sleutel of een keycard te bevestigen aan een haak gaat u als volgt te werk;

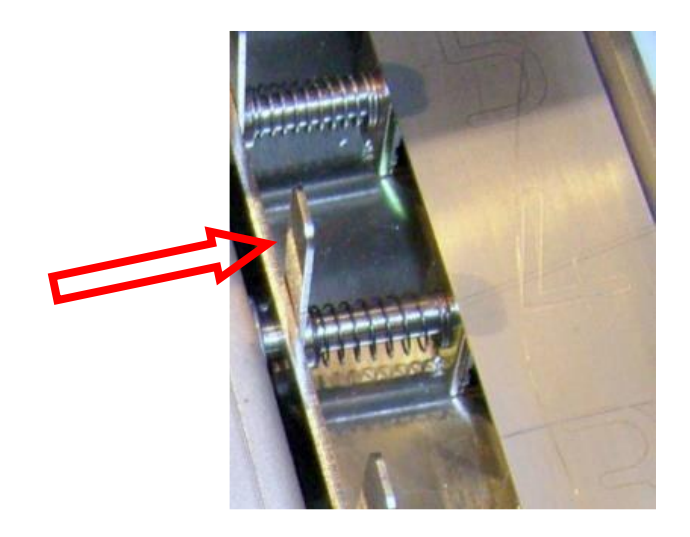

- Druk de metalen pal van de elektro magneet naar achteren zoals hierboven aangegeven, en houdt deze vast
- De sleutel of keycard vervolgens via de onderzijde invoeren, met de sleutelring naar boven, en de metalen pal loslaten zodat deze terug kan veren

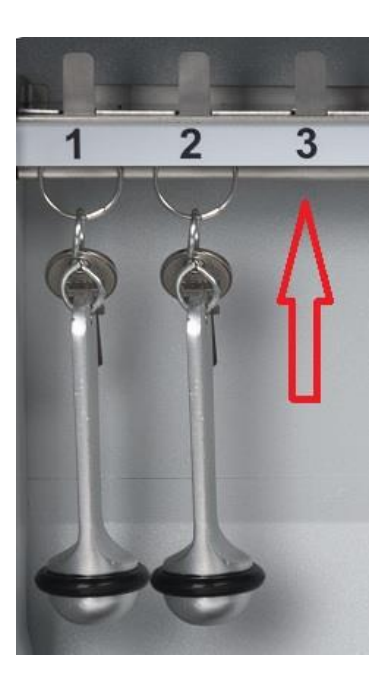

• De stift van de elektro magneet gaat vervolgens door de sleutelring waardoor de sleutel of keycard veilig is bevestigd.

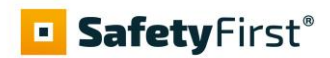

#### <span id="page-8-0"></span>*1.5 Code wissen*

Via de optie "**CODE WISSEN**" in het programeer menu kunt u de code wissen.

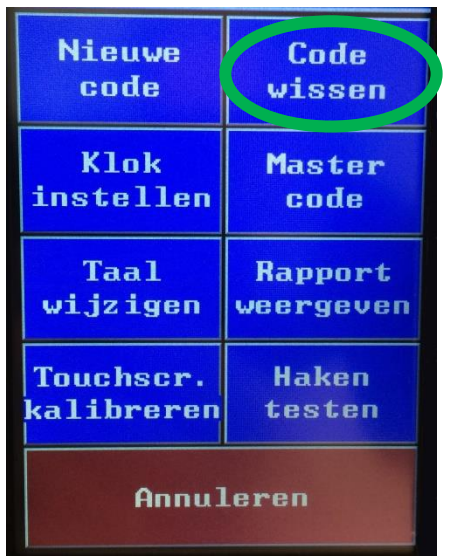

U heeft nu twee mogelijkheden:

- Optie 1: Code van haak wissen
- Optie 2: Alle codes wissen

#### <span id="page-8-1"></span>*1.5.1 Haak code wissen*

Om een code van een haak te wissen kiest u vanuit het "**CODE WISSEN**" menu Optie 1.

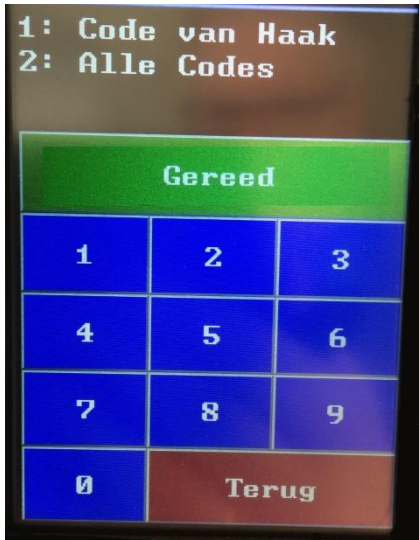

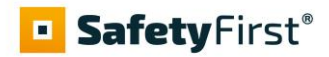

• Voer het gewenste haak nummer **1 t/m 8** in, of indien het systeem is voorzien van een uitbreidingmodule **1 t/m 15**, en bevestig dit door op "**GEREED**" te drukken.

De code van de haak is nu gewist. U kunt direct doorgaan met het wissen van de volgende haak code.

- Herhaal de vorige stappen voor het wissen van de volgende haak code of druk op "**TERUG**" om terug te keren naar het programmeer menu.
- Door vervolgens te drukken "**ANNULEREN**" verlaat u het programmeer menu en keert u terug naar het aanvang scherm.

#### <span id="page-9-0"></span>*1.5.2 Alle haak codes wissen*

Om alle haak codes te wissen kiest u vanuit het "**CODE WISSEN**" menu Optie 2.

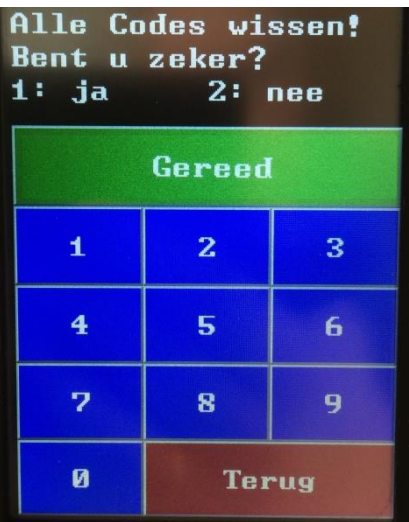

- Indien u zeker bent dat u alle codes wilt wissen kiest u **1 = ja**
- Indien u niet zeker bent dat u alle codes wilt wissen kiest u **2 = nee**
- Na uw keuze invoer komt u automatisch terug in het programmeer menu
- Door vervolgens te drukken "**ANNULEREN**" verlaat u het programmeer menu en keert u terug naar het aanvang scherm.

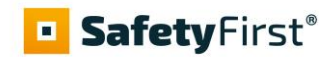

#### <span id="page-10-0"></span>*1.7 Instellen datum en tijd*

Via de optie "**KLOK INSTELLEN**" in het programeer menu kunt u de datum en tijd instellen.

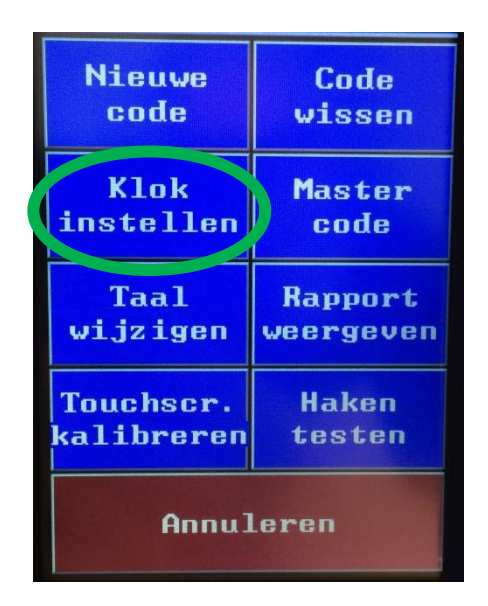

In het volgende scherm stelt u de tijd in Uren, Minuten en Seconden in (UUMMSS) en bevestigd dit met "**GEREED**".

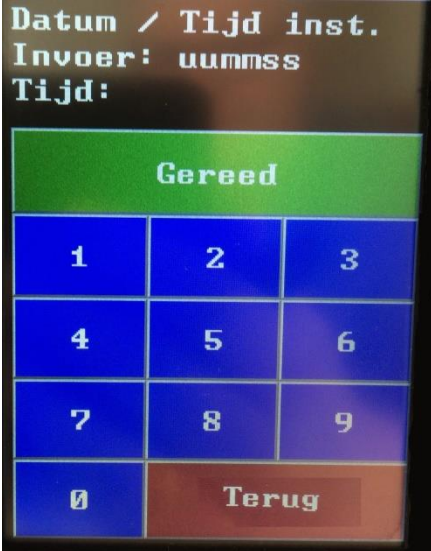

Hierna stelt u de datum in Dag, Maand en Jaar in (DDMMJJ) en bevestigd dit met "**GEREED**".

- Na uw invoer komt u automatisch terug in het programmeer menu
- Door vervolgens te drukken "**ANNULEREN**" verlaat u het programmeer menu en keert u terug naar het aanvang scherm.

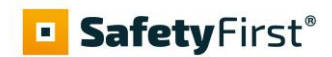

#### <span id="page-11-0"></span>*1.8 Talen*

Via de optie "**TAAL WIJZIGEN**" in het programeer menu kunt u de taal instellen.

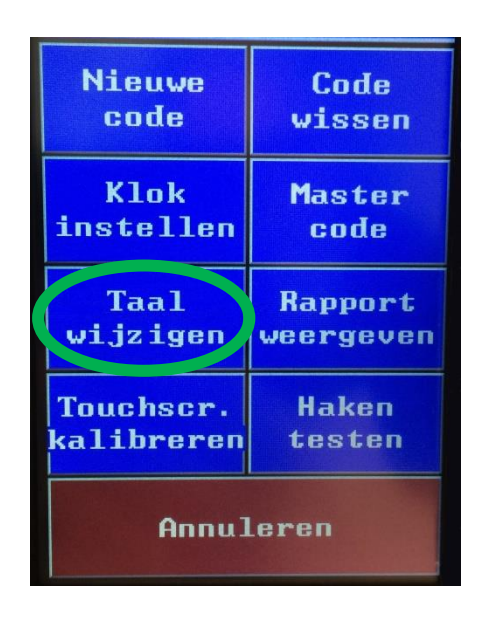

Er kunnen twee gebruikerstalen (gebruiker taal en alternatieve gebruiker taal) ingesteld worden voor weergave op het display. Ook kunt u een hoofdtaal (Master-Taal) voor het programmeer menu instellen. Indien twee gebruikerstalen zijn ingesteld zullen deze wisselend, om de ± 3 seconden, worden weergegeven op het display.

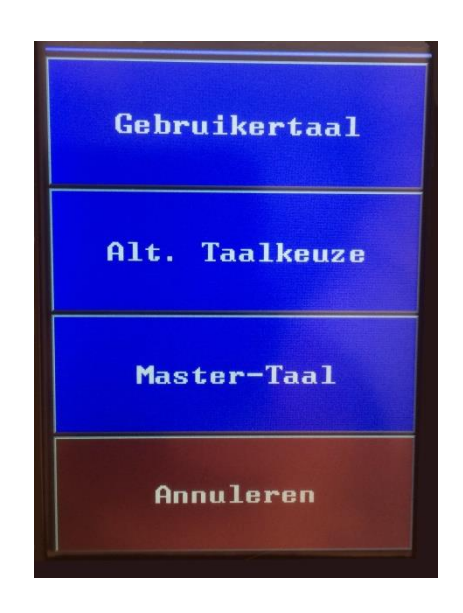

## **SafetyFirst**®

- De volgende talen zijn beschikbaar voor weergave op het display: **1: Duits, 2: Engels, 3: Frans, 4: Italiaans, 5: Grieks, 6: Deens, 7: Noors, 8: Nederlands, 9: Spaans**
- Selecteer **"Gebruikertaal"** om de gewenste gebruiker taal in te kunnen voeren
- Selecteer vervolgens de gewenste taal door erop te drukken, met **Voor** gaat u naar het volgende talen weergave scherm, met **Terug** gaat u weer naar het vorige weergave scherm;

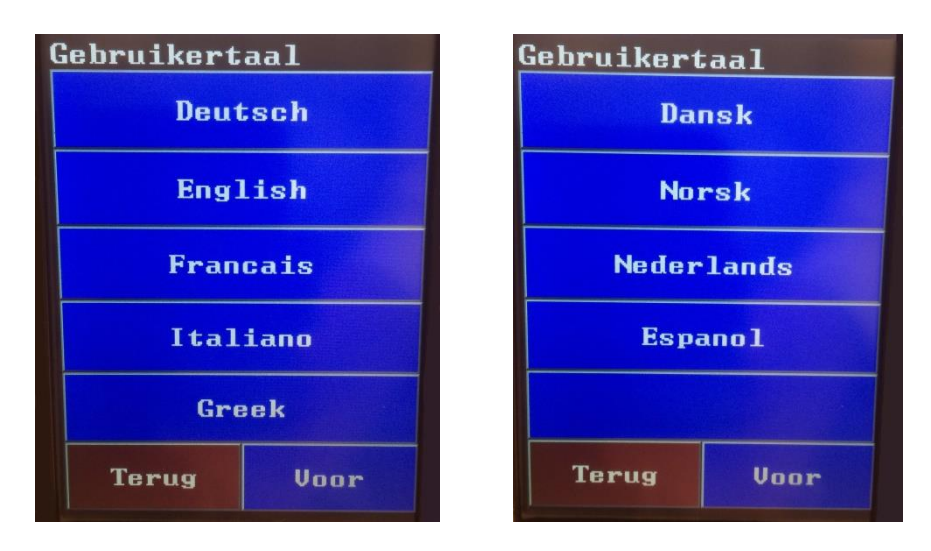

- Herhaal deze stappen voor het invoeren van de Alternatieve Taal en Master Taal
- Voer in de volgende stap de gewenste alternatieve gebruiker taal in. Indien u geen alternatieve taal wenst in te stellen welke wisselend, om de ± 3 seconden, wordt weergegeven op het display voert u nogmaals dezelfde taal in als bij de eerste stap.
- Voer de gewenste hoofdtaal in voor het programmeer menu.
- Na uw keuze invoer komt u automatisch terug in het programmeer menu
- <span id="page-12-0"></span>• Door vervolgens te drukken "**ANNULEREN**" verlaat u het programmeer menu en keert u terug naar het aanvang scherm.

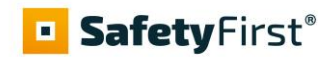

#### *1.9 Rapport weergeven*

Via de optie "**RAPPORT WEERGEVEN**" in het programeer menu kunt u de handelingen welke op het systeem hebben plaatsgevonden bekijken.

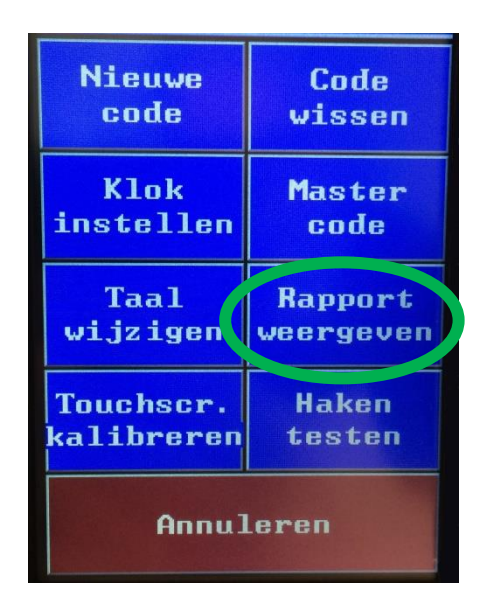

• In onderstaand scherm kunt u met de toetsen "**TERUG**" en "**VOOR**" de individuele handelingen op het display bekijken

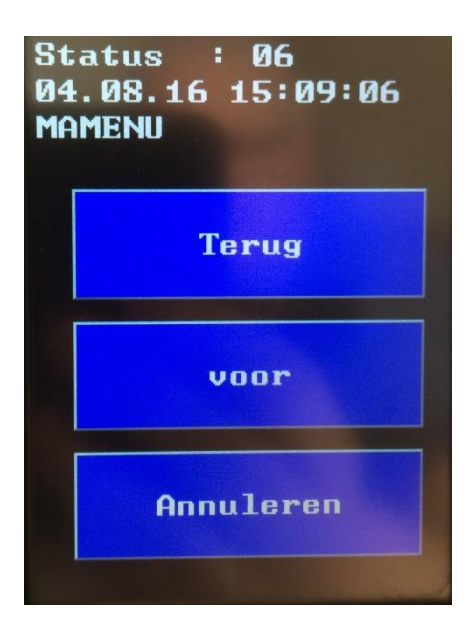

- Door op "**ANNULEREN**" te drukken verlaat u het rapport weergeven menu en keert u terug naar het programmeer menu.
- Door vervolgens te drukken "**ANNULEREN**" verlaat u het programmeer menu en keert u terug naar het aanvang scherm.

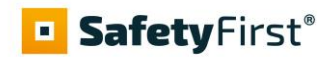

#### <span id="page-14-0"></span>*1.10 Touchscreen kalibreren*

Via de optie "**TOUCHSCREEN KALIBREREN**" in het programeer menu kunt u het Touchscreen correct instellen voor het gebruik van het systeem.

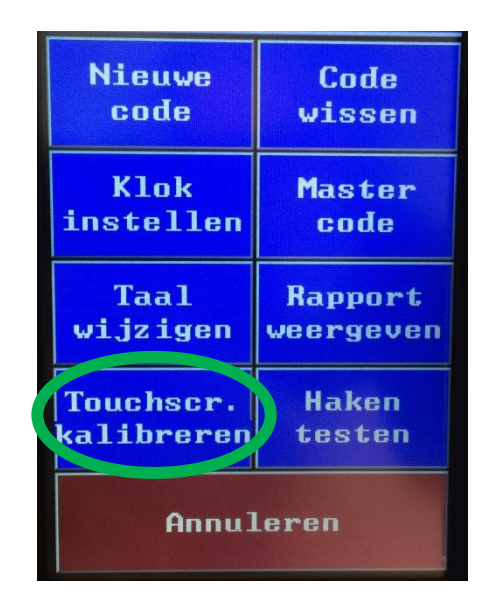

Om ervoor te zorgen dat het Touchscreen zonder problemen functioneert raden wij u aan om bij de inbedrijfstelling van het systeem het Touchscreen te kalibreren. Het beste kunt u hiervoor een speciale styluspen gebruiken of als alternatief een balpen met ingetrokken punt. Gebruik in ieder geval geen scherpe objecten die het Touchscreen kunnen beschadigen.

- Via het kalibratiescherm raakt u de kruizen aan welke één voor één getoond worden op het scherm. (in elke hoek en het midden).
- Na kalibratie komt u automatisch terug in het programmeer menu, indien dit niet het geval mocht zijn kunt u de handelingen herhalen
- Door vervolgens te drukken "**ANNULEREN**" verlaat u het programmeer menu en keert u terug naar het aanvang scherm.

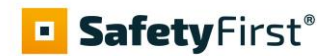

#### <span id="page-15-0"></span>*1.10 Haken testen*

Via de optie "**HAKEN TESTEN**" in het programeer menu kunt u alle haken (elektro magneten) van het systeem testen op correcte werking.

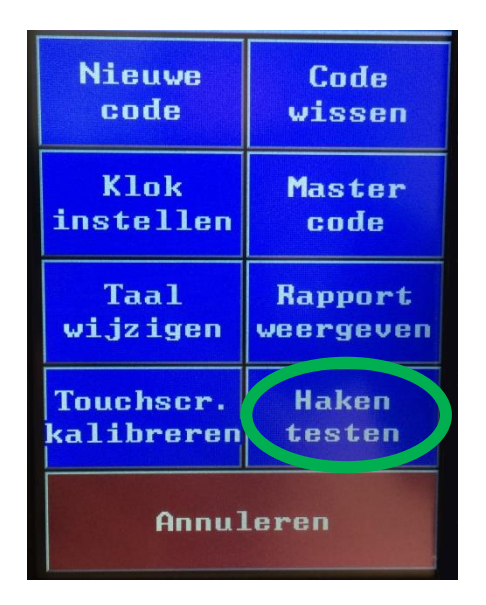

- Voor het testen van de haken kunt u de deur van het systeem openen en vervolgens op het scherm drukken op "**HAKEN TESTEN**". De haken zullen nu één voor één geactiveerd worden.
- <span id="page-15-1"></span>• Door vervolgens te drukken "**ANNULEREN**" verlaat u het programmeer menu en keert u terug naar het aanvang scherm.

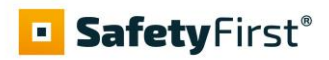

#### *1.11 Reset (Fabrieksinstellingen)*

Mocht u ooit de master code vergeten, is het mogelijk om de code opnieuw in te stellen naar de fabrieksinstellingen.

- Om dit te doen, schakelt u het apparaat volledig uit. Hiervoor dient u het systeem volledig stroomloos te maken.
- Verwijder vervolgens de afdekking van de elektronica (printplaat) aan de binnenzijde van de deur

Op de printplaat (zie schema hieronder) bevindt zich een Jumper (verbinding) op de door te verbinden connector.

- Op de printplaat (zie schema hoofdstuk 1.12) plaatst u de aanwezige Reset Jumper (verbinding) op de daarvoor aangewezen plaats zo dat beide pinnen met elkaar zijn verbonden.
- U kunt vervolgens de stroom weer inschakelen. Het woord "RESET" verschijnt nu op het display. Na een paar seconden wordt de software opnieuw gestart.
- Schakel het apparaat vervolgens opnieuw uit, door het systeem weer volledig stroomloos te maken.
- Verwijder vervolgens de Reset Jumper, monteer de afdekking van de elektronica weer op zijn plaats en schakel de stroom weer in.

De Master code is nu weer ingesteld op '123' en '456'. U kunt met behulp van deze Master code weer een nieuwe Master code instellen via het Programmeer menu (zie hoofdstuk 1.2).

<span id="page-16-0"></span>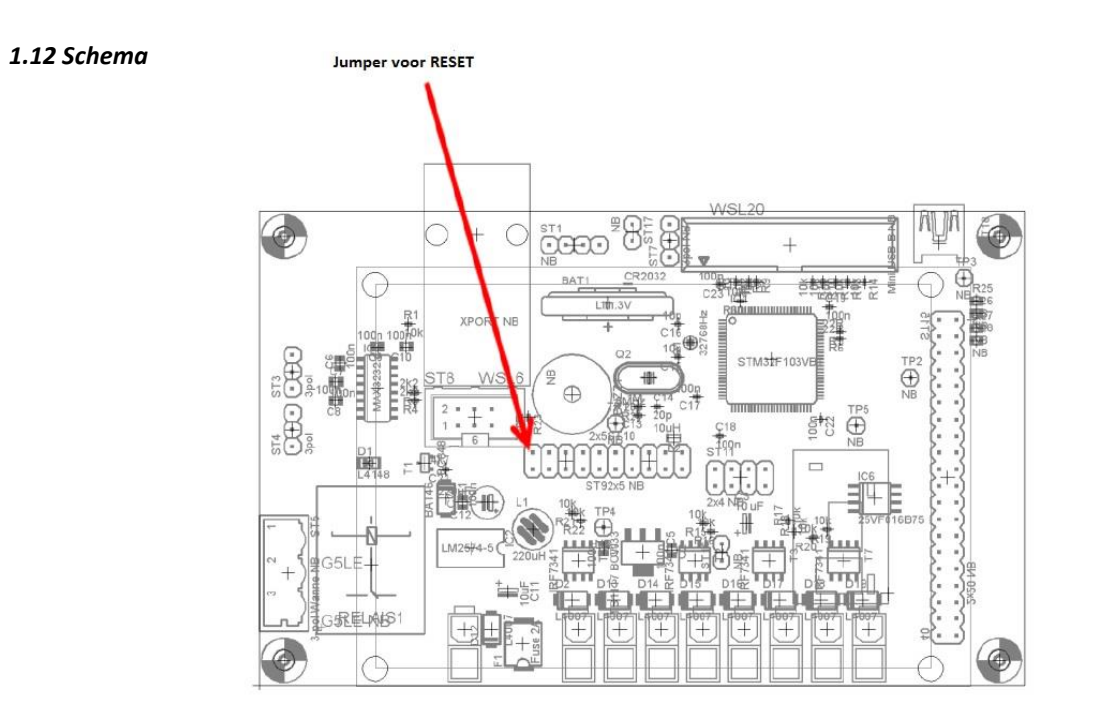

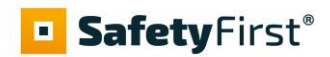

## <span id="page-17-0"></span>**2. Montage**

#### <span id="page-17-1"></span>*2.1 Verankering*

Posities verankeringgaten in de achterwand

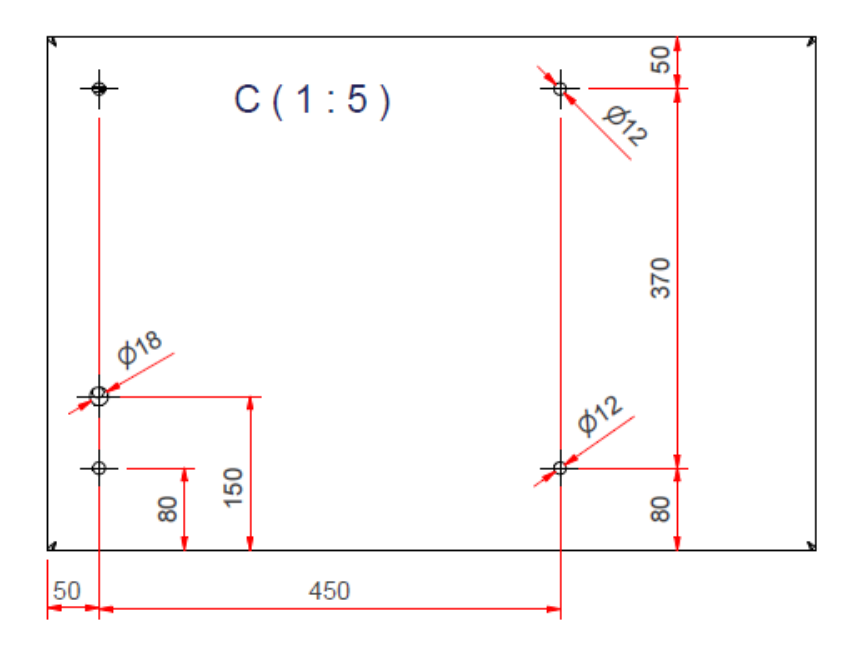

De kluis moet met 4 keilbouten of chemische ankers aan de muur worden bevestigd. Gebruik ankers diameter 12 mm en een lengte van minimaal 75 mm.

Voordat de kluis aan de muur kan worden bevestigd moet het afstortgedeelte in de kluis worden gedemonteerd. Hieronder volgen de stappen

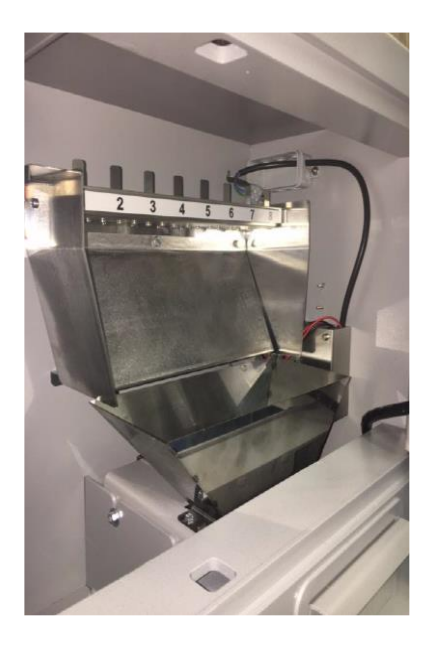

Binnenzijde van het sleutel-afstortgedeelte

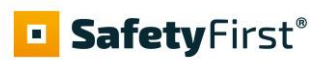

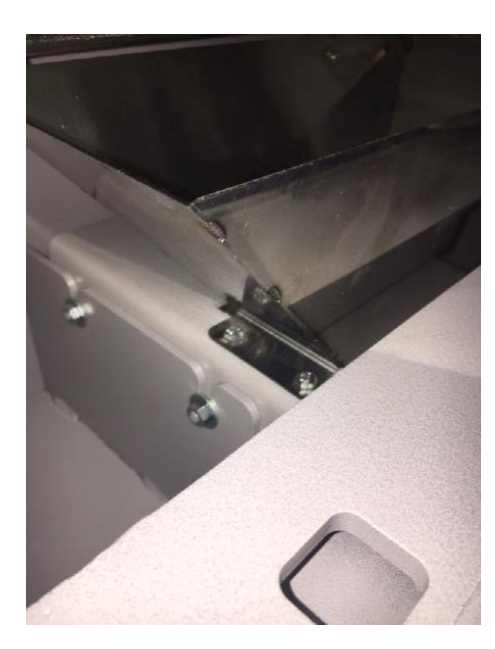

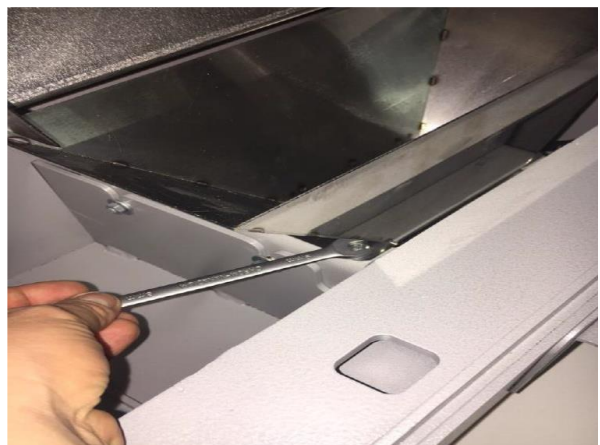

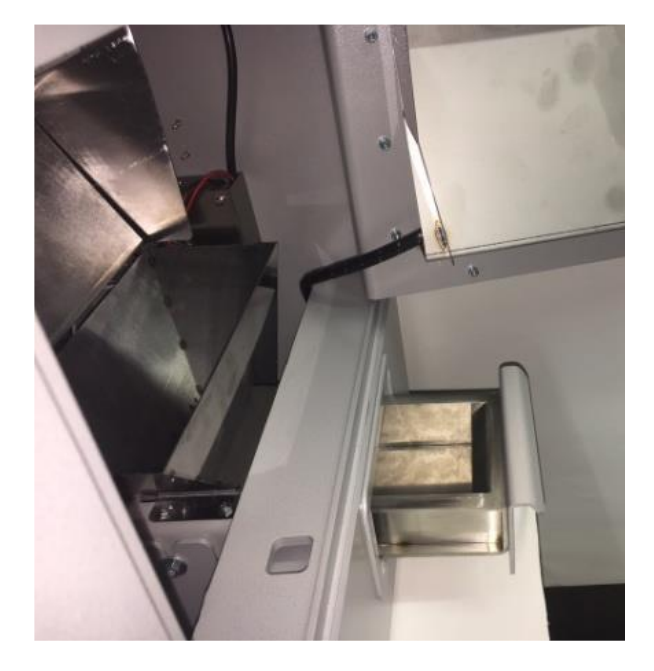

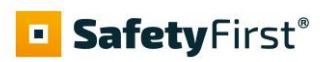

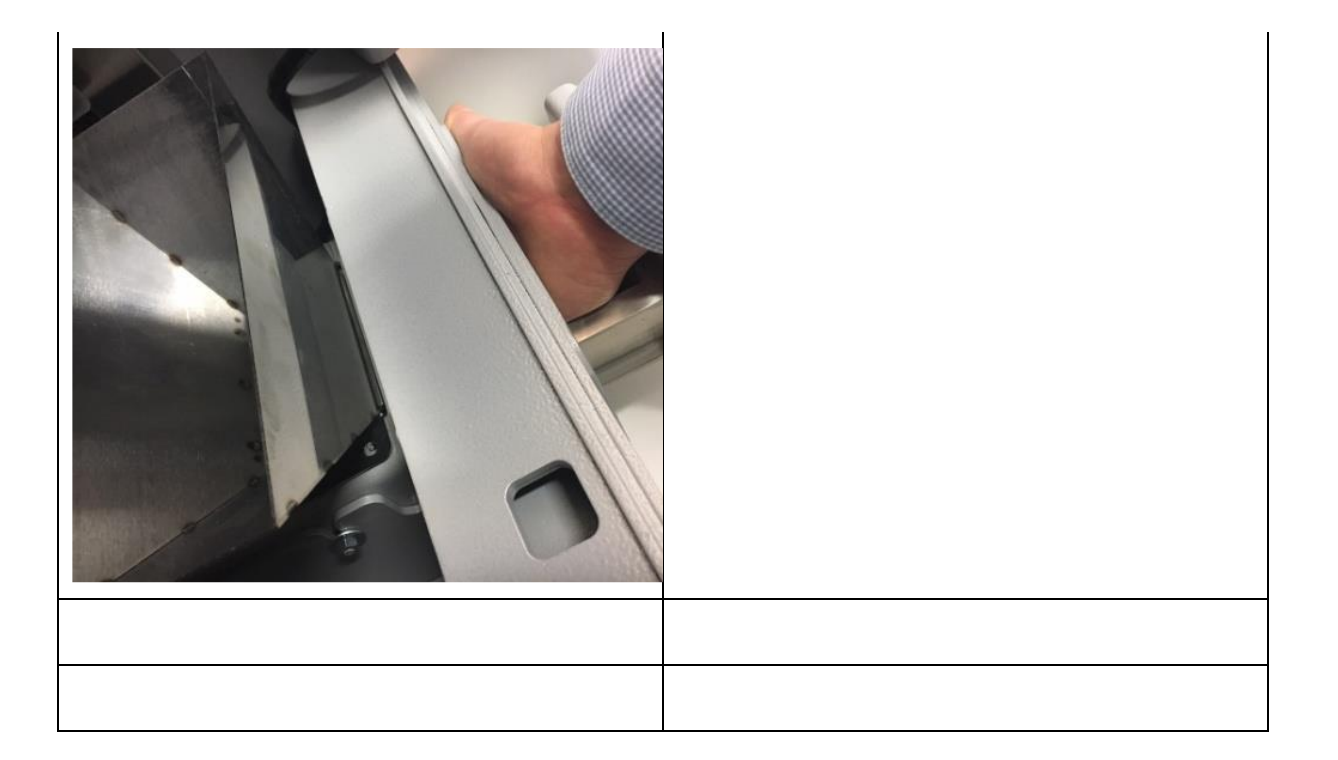

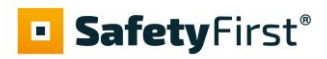

#### *2.2 Installatie*

Het Sleuteluitgifte systeem dient aan een stevige en daarvoor geschikte wand geïnstalleerd te worden en aangesloten te worden op 230V voorzien van randaarde.

(zie afbeelding hiernaast).

De bevestigingsgaten t.b.v. montage bevinden zich op de achterwand van het systeem. Het systeem kunt u openen door middel van de meegeleverde sleutels.

#### <span id="page-20-0"></span>*2.3 Aansluiten 230V*

De aansluitkabel, voorzien van randaarde, dient u aan te sluiten in de daarvoor bestemde lasdoos welke zich aan de rechter binnenzijde van het systeem bevindt zoals op onderstaande afbeelding.

De deksel van deze lasdoos kunt u losnemen en hierin bevindt zich de aansluitstrook waarop de kabel kan worden aangesloten. Na het aansluiten van de kabel, in de juiste kleuren volgorde, plaatst u de deksel van de lasdoos weer terug

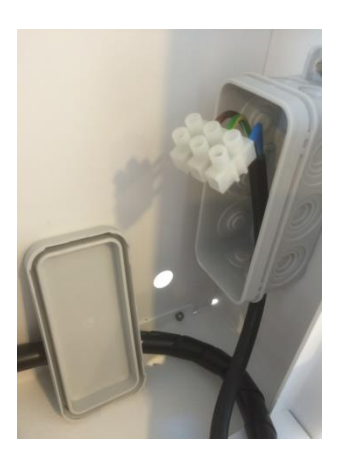

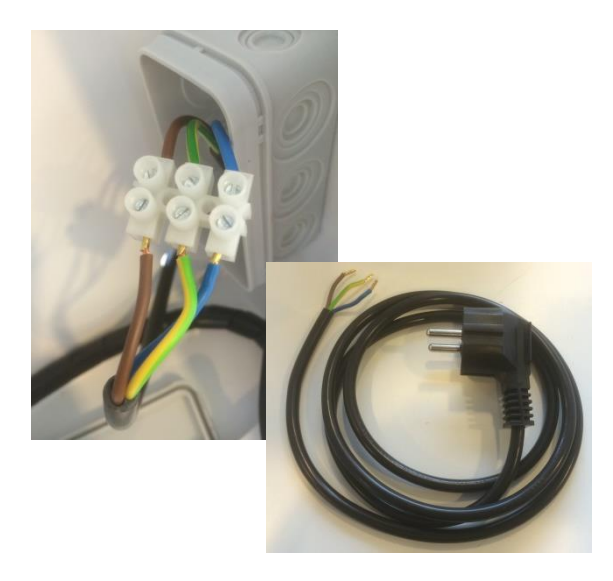

#### <span id="page-20-1"></span>**3. Noodprocedure**

#### <span id="page-20-2"></span>*3.1 Vrijgeven van de sleutel / keycard*

In geval van Nood zoals bijvoorbeeld stroomuitval kunt u de sleutel(s)/keycard(s) vrijgeven door de deur van het systeem te openen door middel van de meegeleverde sleutels.

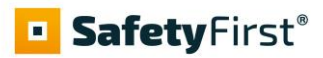

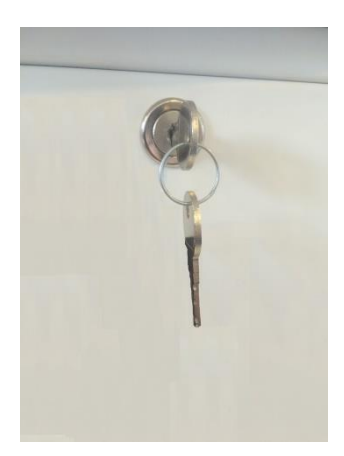

Om een sleutel of een keycard vrij te geven gaat u als volgt te werk;

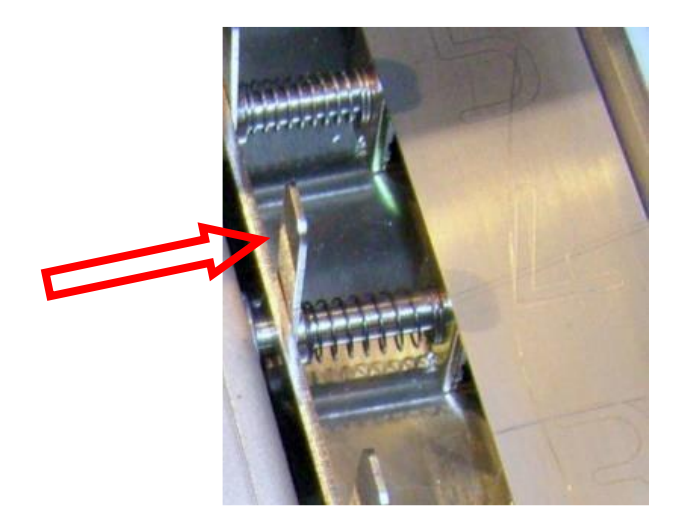

- Druk de metalen pal van de elektro magneet naar achteren zoals hierboven aangegeven
- De sleutel of keycard zal worden vrijgegeven

## <span id="page-21-0"></span>**4. Kennisgeving**

#### <span id="page-21-1"></span>*4.1 Inhoud*

De inhoud van deze handleiding is opgemaakt en gecontroleerd met de grootste zorg. Niettemin accepteert **Marzan Security** geen garantie voor de gepubliceerde informatie in deze handleiding.

## **BafetyFirst®**

Alle aansprakelijkheidsclaims tegen **Marzan Security** die verwijzen naar materiaal of ingebeelde schade die kan zijn veroorzaakt door het gebruik of niet-gebruik van de aangeboden informatie of door foutieve en onvolledige informatie, zijn categorisch uitgesloten, op voorwaarde dat er geen opzettelijke of onzorgvuldige schuld aan de zijde van **Marzan Security** kan worden bewezen.

### <span id="page-22-0"></span>*4.2 Hardware / Software*

We hebben de grootste zorg besteed om onze systemen zo foutloos mogelijk te maken. Helaas kan men geïsoleerde fouten van ingewikkelde systemen niet volledig uitsluiten.

Onthoud a.u.b. ook dat fouten veroorzaakt door gebruikers, onjuiste invoer in de software en oneigenlijk gebruik van de hardware kan leiden tot fouten die niet worden onderschept door het systeem.

Alleen U kunt zich ervan verzekeren dat het systeem in zijn geheel functioneert vanaf het begin met de software en hardware op de manier waarop u dat wilt.

Ook vragen wij u na te denken over de gevolgen voor uw onderneming als u geen toegang heeft tot de door u beheerde sleutel(s) en keycard(s) vanwege een dergelijke fout of probleem! Zorg voor een noodplan als zich toch onverhoopt deze situatie mocht voordoen!

**Marzan Security** is niet verantwoordelijk, en kan niet verantwoordelijk worden geacht voor de gevolgen die voortkomen uit het gebruik van door **Marzan Security** geleverde systemen en het bijbehorende programma! Het product wordt alleen op deze basis verkocht.

### <span id="page-22-1"></span>*4.3 Afbeeldingen*

<span id="page-22-2"></span>De in deze handleiding weergegeven afbeeldingen kunnen verschillen afhankelijk van systeem en software versie. In geval van twijfel volgt u de schriftelijke instructies.

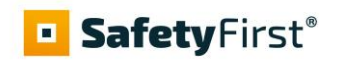

## 5. Notities

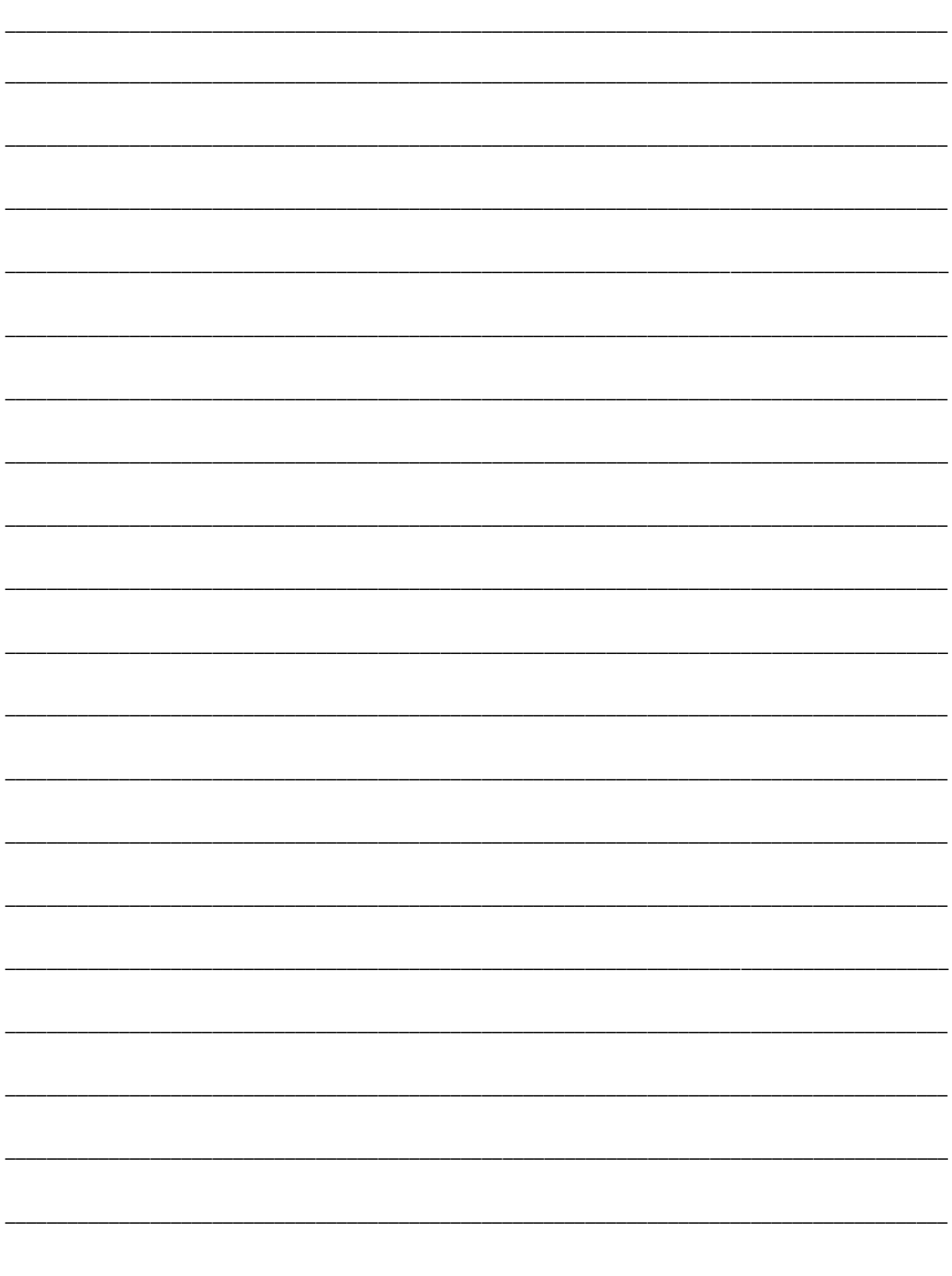